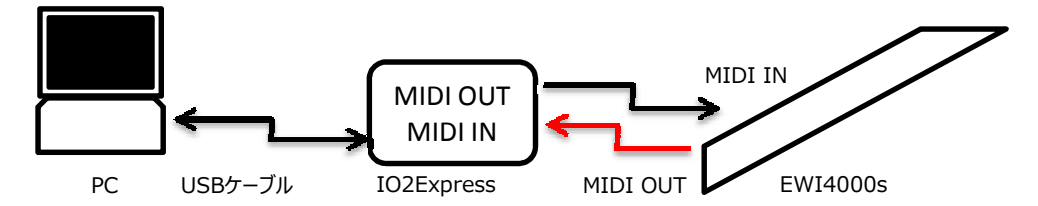

- 接続の確認: Windows Vistaの場合 ① [ スタート ] から [ コンピュータ ] を右クリックし、[ プロパティ ]を選択します。
	- ② [ システム ]のウインドウが開くので、左上の [ デバイスマネージャー ] を選択します。
	- ③ [ デバイスマネージャ ]のウインドウが開きます、[ サウンド、ビデオ、およびゲームコントローラ] の、 をクリックします。 1394 ハス ホスト コントローラ 甲草 ⊕ ■ 1394 /1x ホスト コントローラ<br>由 - All DVD/CD-ROM ドライブ<br>中 - All DVD/CD-ROM ドライブ<br>中 - All DE ATA/ATAPI コントローラ<br>- All - All - イメーデング デバス<br>- All - All - All - All - All - All - All - All - All - All - All - All - All - All - All - Al ここで、io|2が認識されている事を 確認してください。  $12 - 5$ サウンド、ビーオ、およびゲーム コントローラ Signal High Definition Audio CODEC<br>Signal High Definition Audio CODEC<br>2X54 5/14.2 ディスク ドライブ 田 - ディスク ドライブ<br>田 - ディスプレイ アダプタ<br>田 - ア ネットワーク アダプタ

ÖΚ

④ [ Vzex EWI4000S ] を起動します。 状況により下記のようなエラーが出ることもあります。 Studio  $\vert x \vert$ AutoSense could not find the Akai Professional EWI4000S. Please set this instrument's MIDI IN and MIDI OUT ports,<br>Comm Channel and MIDI channel manually from the<br>Studio Window.

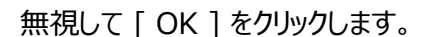

⑤ 下記の画面になったら、 [ Cancel All ] をクリックします。

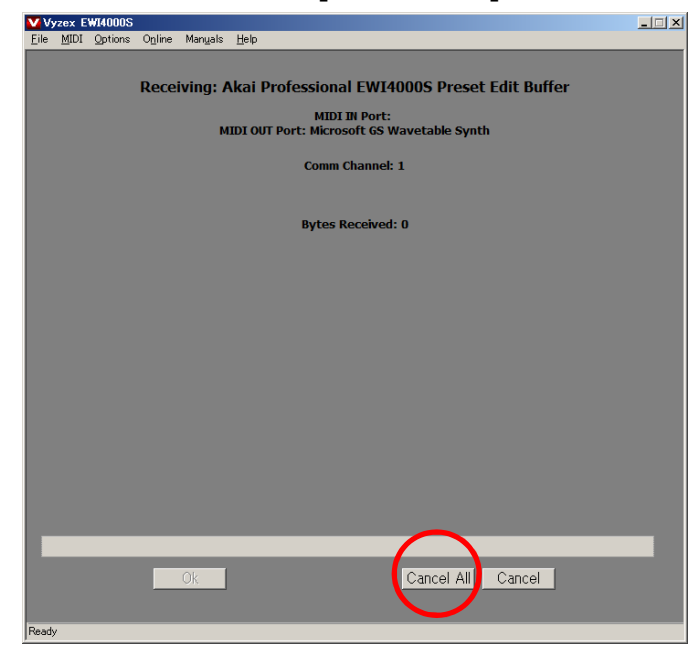

⑥ 下記の画面が⽴ち上がりますので、右上の[ BANK ]ボタンをクリックします。

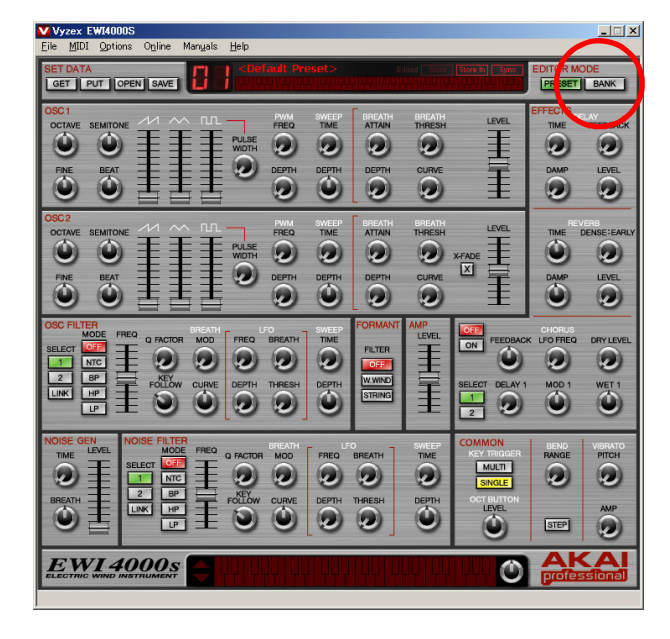

⑦ 下記の画面に変わります。

EWIと正しく接続および認識できていれば下記の画面に音色の名前が出るはずですが、 出ていない場合は[ Default Preset ] という表示になっているはずです。 次に画面左上の [ MIDI ] をクリックし、[ Midi In Ports ] を選択します。

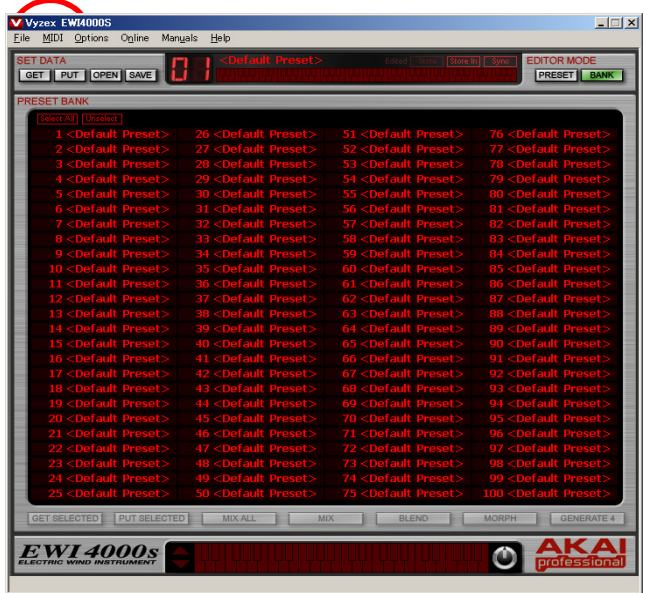

⑧ 画面左上に [ io2 ] が選択されていること、[ # of Buffers: 8 ]、 [ Buffer Size: 2500 ]である事を確認し、左下の [ OK ] をクリックします。 [ □ Aiways Start with All MIDI Ports Open ] のチェックを外します。 設定が終了したら、左下の [ OK ] をクリックします。

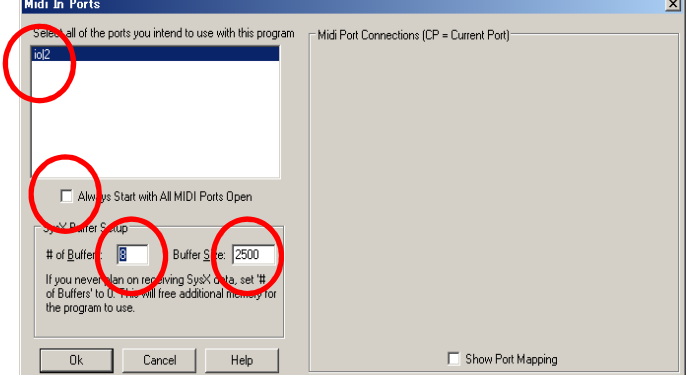

⑨ ⑦の画面に戻りますので、再度 [ MIDI ] を選択し、[ Midi Out Ports ]を 選択します。

[ io2 ] 以外の物が選択されている可能性もございますので、[ io2]のみを選択します。 選択したら、画面下の [ OK ] をクリックします。

[ □ Aiways Start with All MIDI Ports Open ] のチェックを外します。 設定が終了したら、左下の [ OK ] をクリックします。

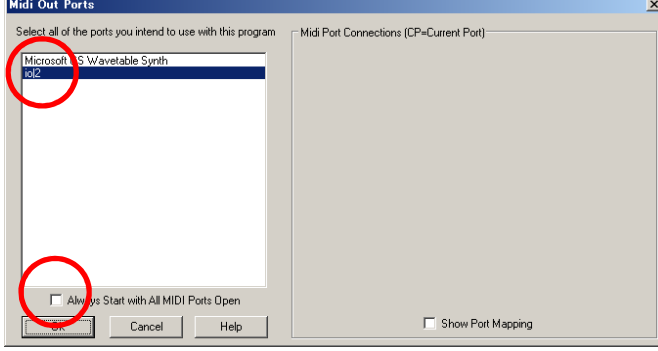

⑩ また、⑦の画面に戻ります。

画面上の [ Options ] から [ Preferences ] を選択します。 [ Settings ] をクリックします。

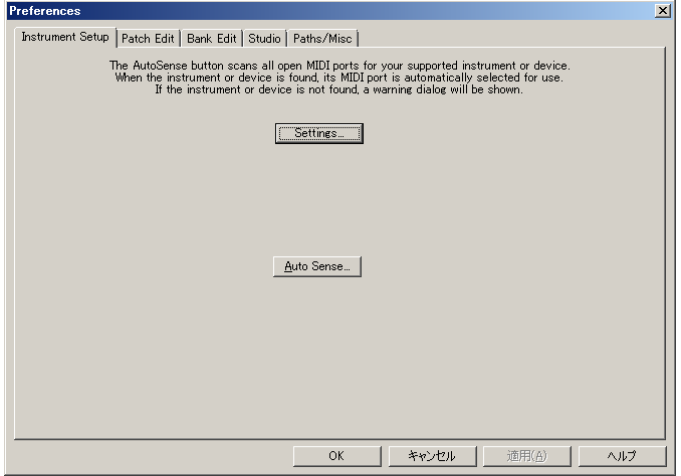

⑪ [ Settings ] という画面が開きます。

[ Port In 1.io|2 ]、[ Port Out 1.io|2 ] である事を確認します。 違うものが選択されている、無記入の場合は再度選択してください。 左下の[ OK ] をクリックします。

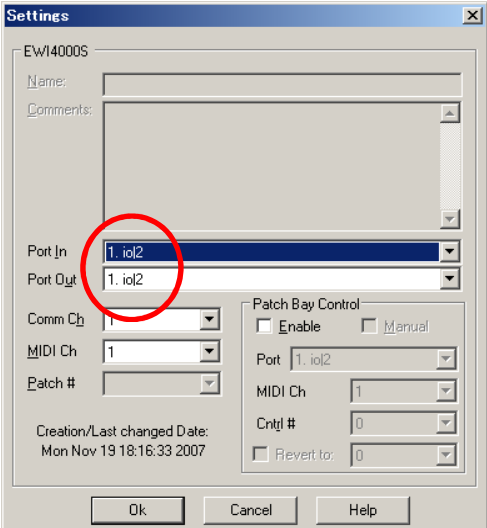

- ⑫ ⑩の画面に戻りますので、左下の [ OK ] をクリックします。 [ OK ] すると⑦の画面に戻ります。
- ⑬ 画面左上の[ GET ] をクリックします。

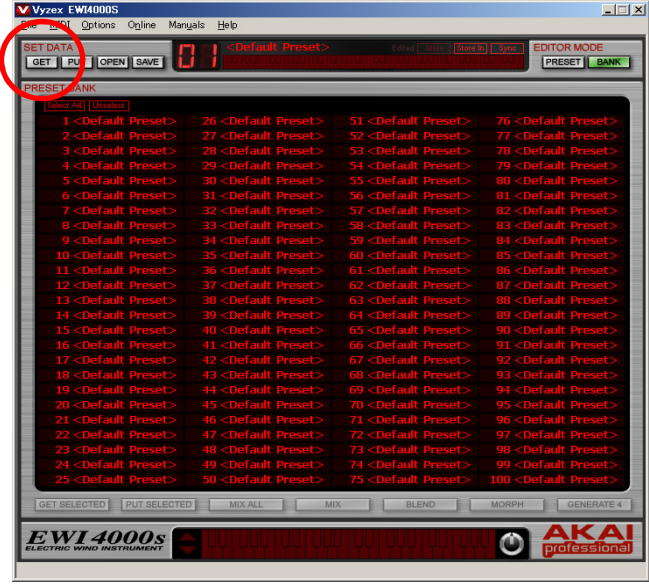

⑭ 下記画面が出ますので、[ Orverwrite PresetBank ] をクリックします。

 $\Box$ 

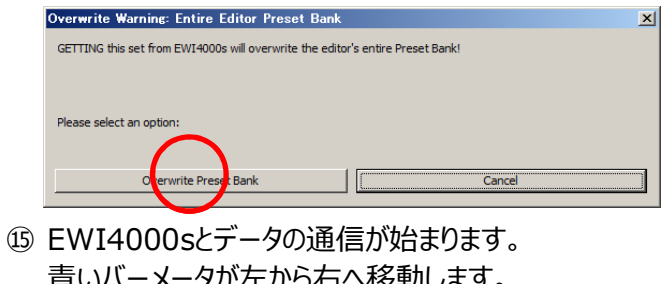

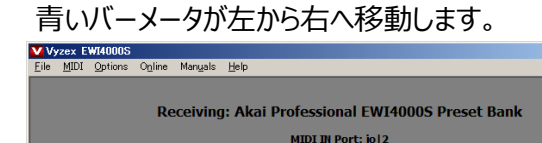

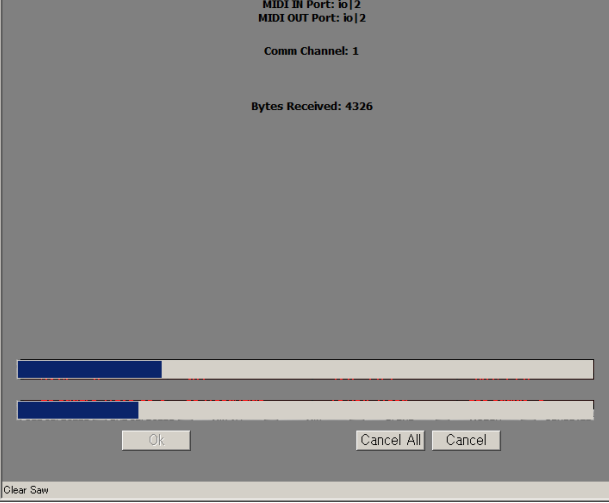

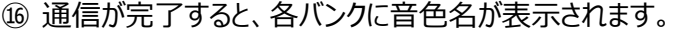

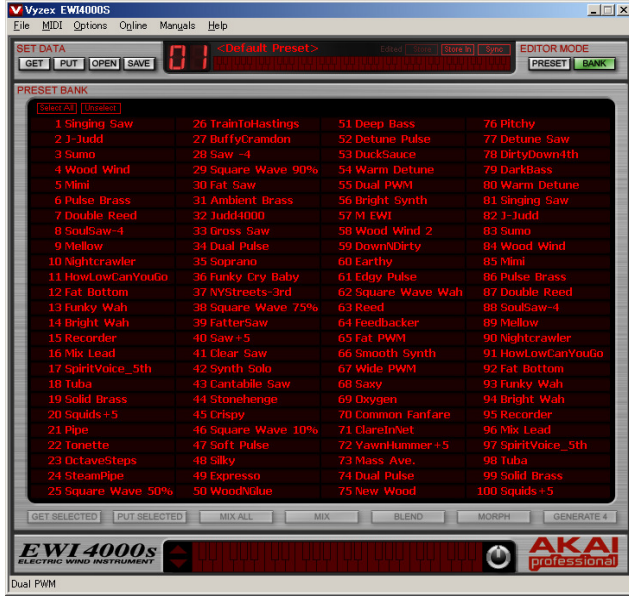

画面右上の [ X ] をクリックし、 [ Vyzex ] を終了します。

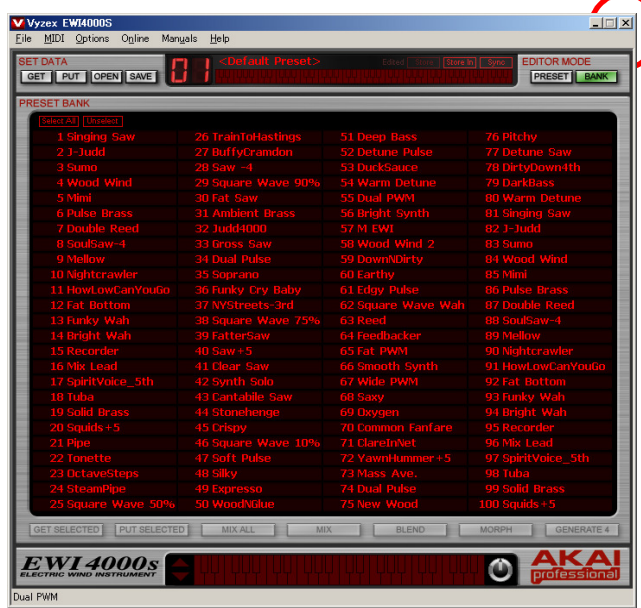

 下記画面が表示されますので、念の為保存しておきましょう。 [ はい ] をクリックします。

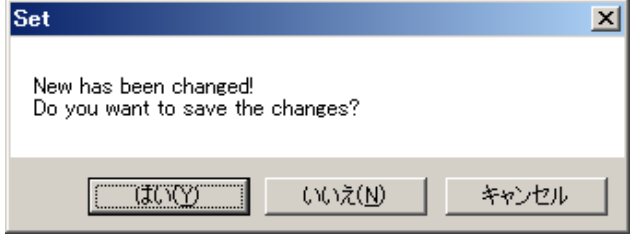

⑲ 保存先を聞いてくるので、特に変更しないで右下の[ 保存 ] をクリックします。 [ Vyzex ] が終了します。

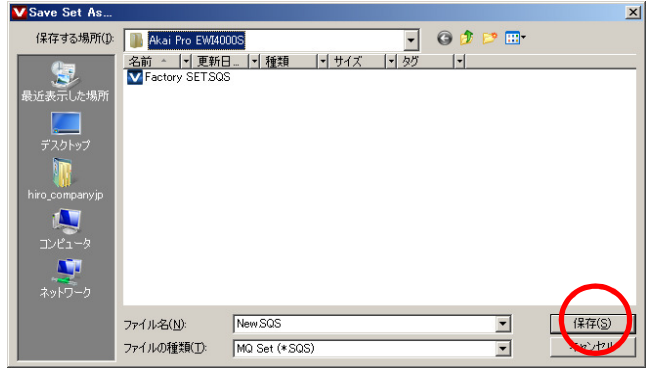

⑳ ⼀通りセッティングが終わりましたので、⼀度EWI4000sの電源を [ ON/OFF ]します。 次に、IO|2 ExpressのUSBケーブルを抜き差ししてください。 PCが正しくIO|2 Expressを認識したことを確認したら、[ Vyzex ]を 起動してください。 状況により④のエラーが表示されることもありますが、[ OK ]を押すことで その後は問題なく動作するはずです。